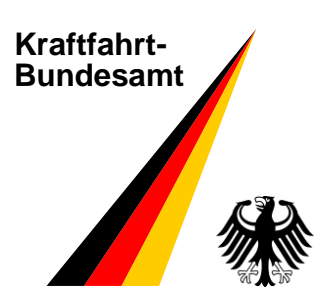

# **Handbuch**

**Registrierungsanwendung Großkundenschnittstelle**

Version: 1.0

## **Handbuch Registrierungsanwendung Großkundenschnittstelle**

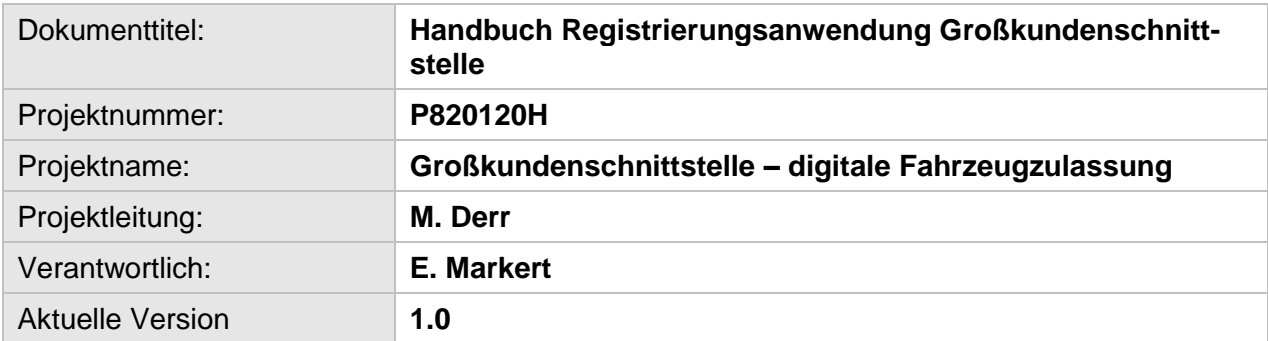

## Inhaltsverzeichnis

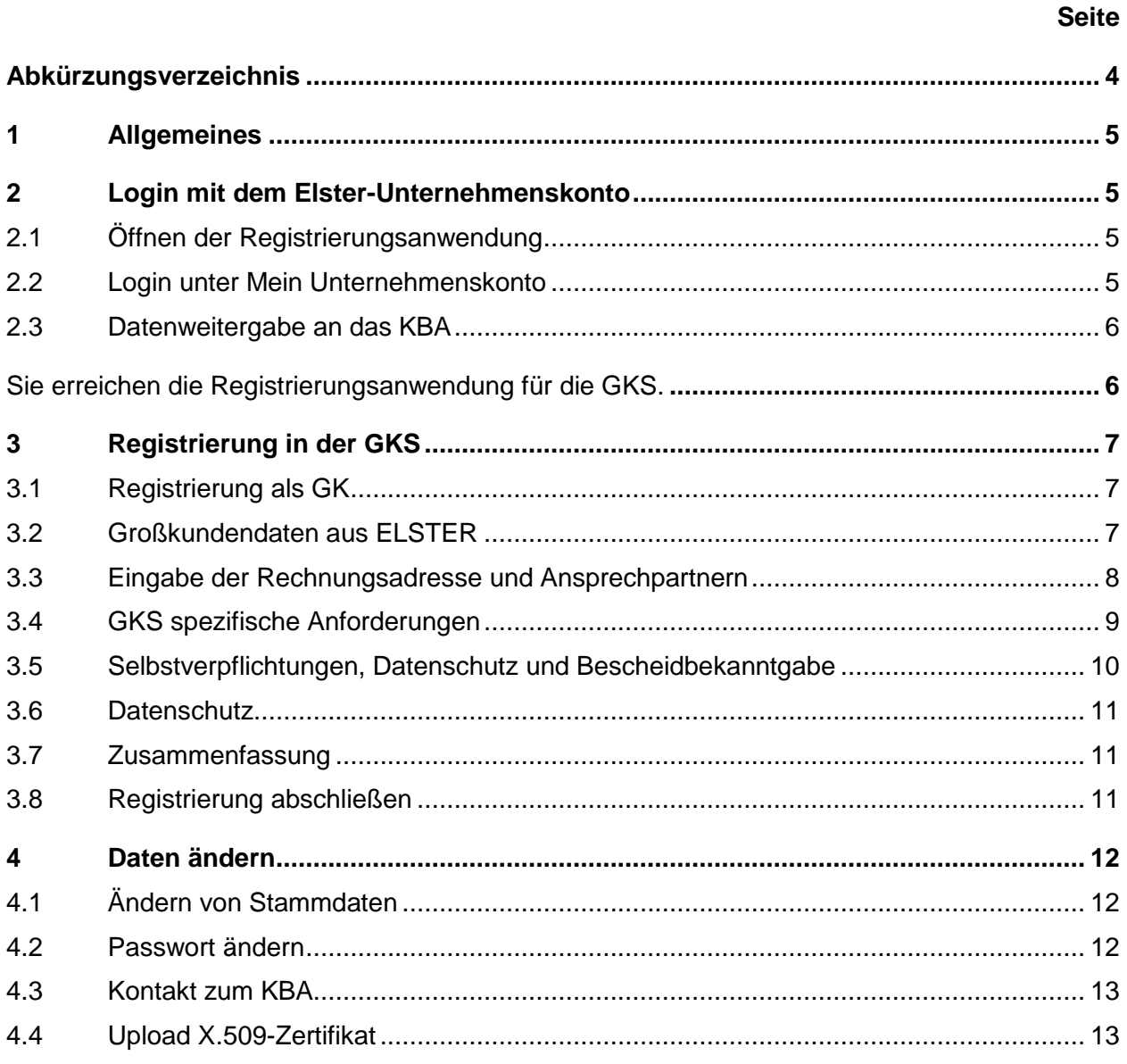

## **Handbuch Registrierungsanwendung Großkundenschnittstelle**

## **Abkürzungsverzeichnis**

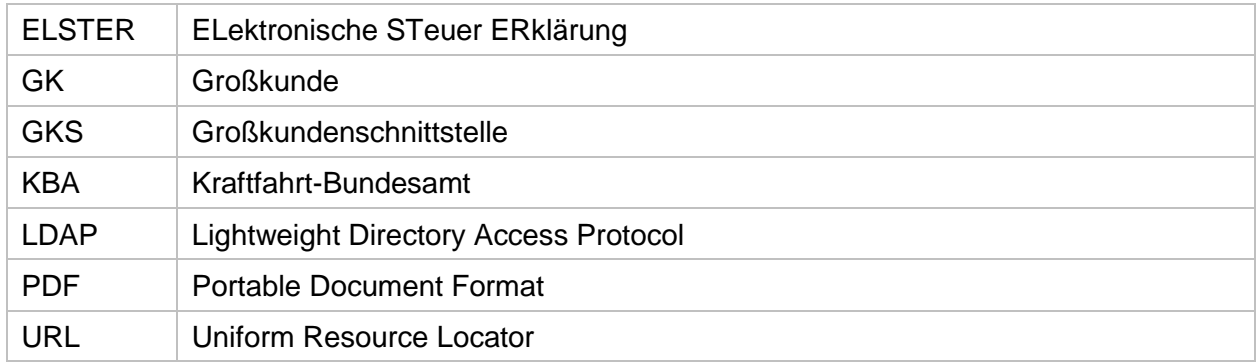

#### **1 Allgemeines**

Das vorliegende Benutzerhandbuch erläutert die Registrierung in der Großkundenschnittstelle (GKS) unter der Website https://www.kba-online.de/.

Die Erläuterungen führen Sie von der Oberfläche bis zum konkreten Abschluss der Registrierung. Ein Großkunde (GK) muss, um sich an der Registrierungsanwendung anmelden zu können, im Besitz eines ELSTER-Unternehmenskontos sein.

#### **2 Login mit dem Elster-Unternehmenskonto**

#### **2.1 Öffnen der Registrierungsanwendung**

Bitte benutzen Sie folgende URL: https://www.kba-online.de/ oder https://www.kba.de. Wählen Sie dort in dem Bereich registrierte Nutzer die Großkundenschnittstelle (GKS) aus.

#### **2.2 Login unter Mein Unternehmenskonto**

Sie werden auf die Seite von "Mein Unternehmenskonto" weitergeleitet. Verwenden Sie für die Anmeldung das Organisationszertifikat, das Sie vorab bei ELSTER unter folgender URL: https://mein-unternehmenskonto.de beantragt haben. Melden Sie sich hier mit Ihrer ELSTER-Zertifikatsdatei und dem dazugehörigen Passwort an.

Sollten Sie Fragen bezüglich des ELSTER-Zertifikats haben, wenden Sie sich an ELSTER-Online.

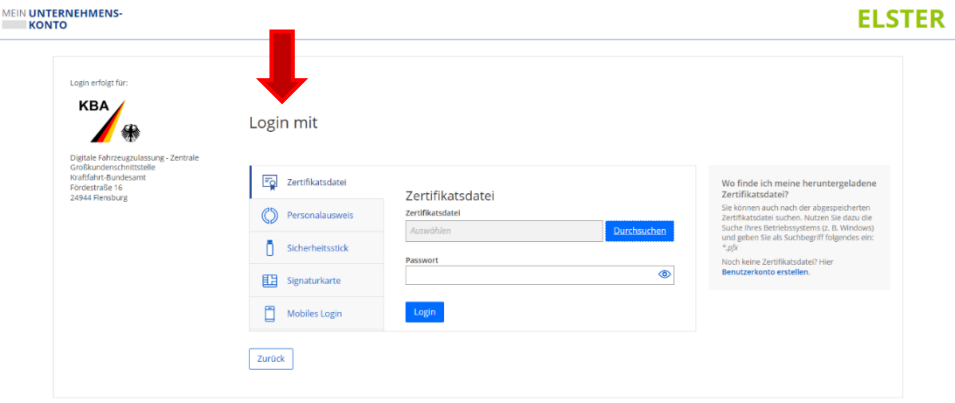

#### **2.3 Datenweitergabe an das KBA**

Bestätigen Sie die Datenweitergabe an das Kraftfahrt-Bundesamt (KBA). Hier werden alle erforderlichen, für die Registrierung relevanten, hinterlegten Stammdaten nach erfolgreicher Authentifizierung des Großkunden an die GKS übermittelt. Sollten die angezeigten Stammdaten von den tatsächlich gültigen Daten abweichen, so sind Aktualisierungen bei ELSTER in "Mein Benutzerkonto" vorzunehmen. Bei Ihrer nächsten Anmeldung in der GKS-Registrierungsanwendung werden die dann aktuell gültigen Stammdaten von ELSTER in die Registrierungsanwendung übernommen.

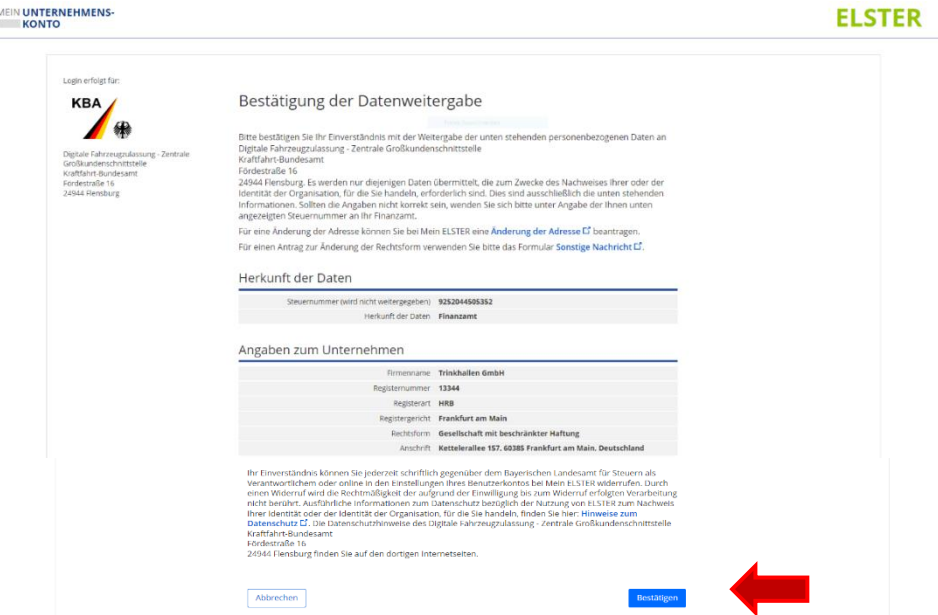

Sie erreichen die Registrierungsanwendung für die GKS.

#### **3 Registrierung in der GKS**

#### **3.1 Registrierung als GK**

Um sich für die GKS zu registrieren, öffnen Sie den Vorgang zur Registrierung.

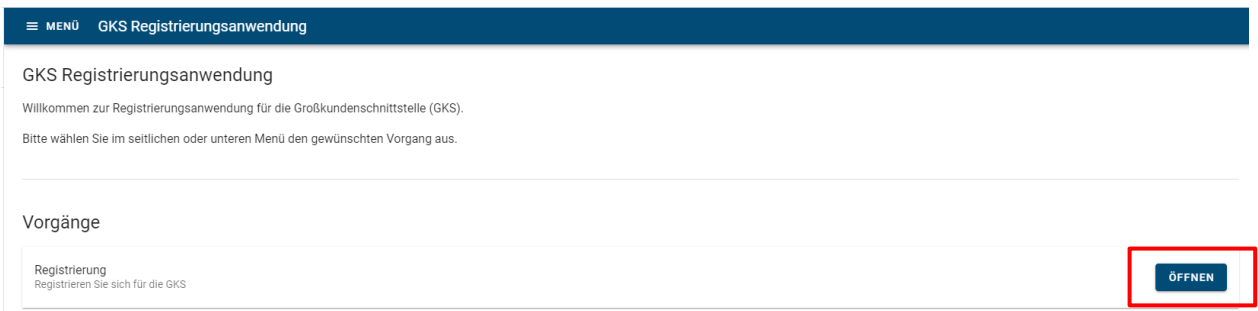

#### **3.2 Großkundendaten aus ELSTER**

Die Großkundendaten werden aus Ihrem ELSTER-Organisationszertifikat entnommen, diese dienen zur Verwaltung als registrierter GK. Das Merkmal der Großkundenart muss selbst ausgewählt werden. Wählen Sie zwischen Flottenbetreiber, wenn Sie ausschließlich Zulassungen für sich selbst tätigen, oder Flottenbetreiber und Dienstleister, wenn Sie auch im Auftrag Dritter handeln. Anschließend klicken Sie auf "WEITER".

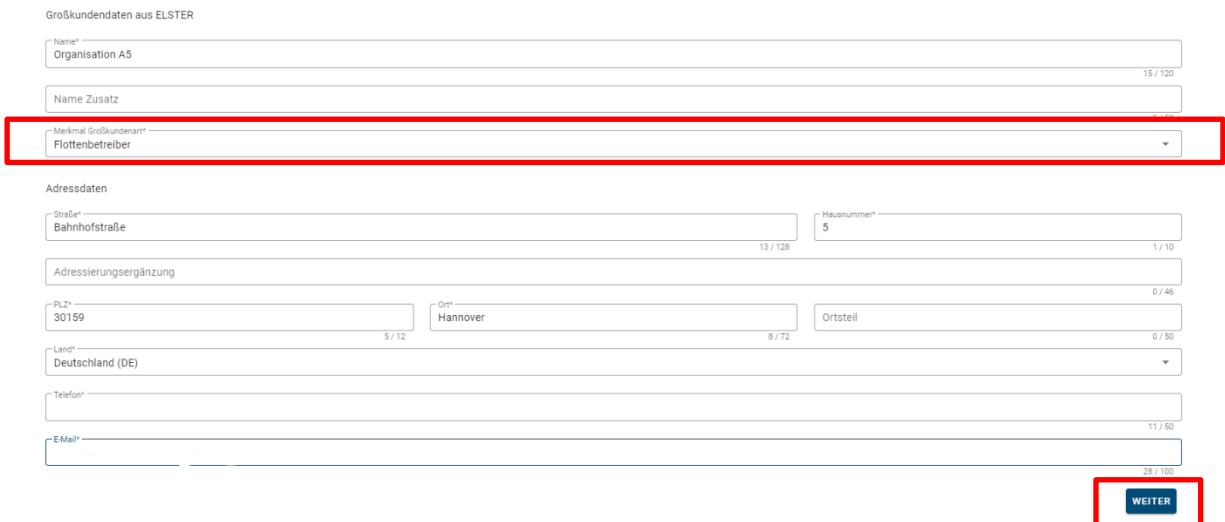

Alle mit \* gekennzeichneten Felder sind Pflichtfelder.

#### **Handbuch Registrierungsanwendung Großkundenschnittstelle**

#### **3.3 Eingabe der Rechnungsadresse und Ansprechpartnern**

Es besteht die Möglichkeit, eine eventuell abweichende Rechnungsadresse einzutragen und die Ansprechpartner anzulegen. Für die abweichende Rechnungsanschrift öffnet sich, nach setzen des Häkchens die Maske für die Eingabe der Adresse.

Wenn das Häkchen nicht gesetzt ist, wird die Rechnungsadresse nicht übernommen und die vorherige Eingabe gelöscht.

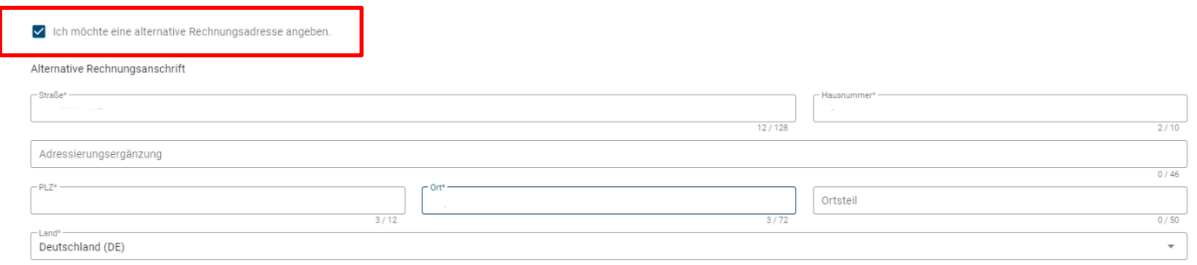

Es müssen mindestens drei Ansprechpartner angegeben werden, ein technischer, ein fachlicher und ein Ansprechpartner für Rechnungen.

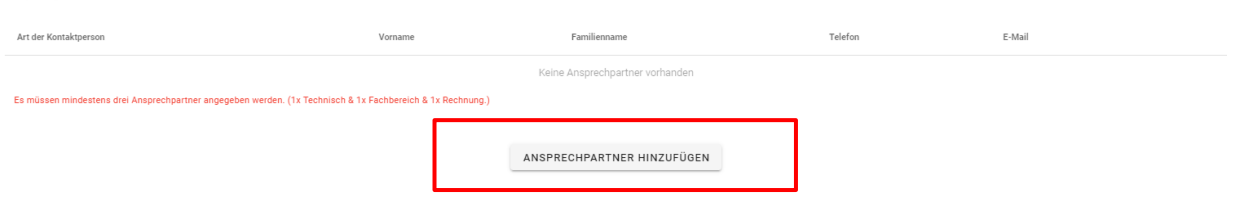

Hierfür öffnet sich ein zusätzliches Fenster, um die Ansprechpartner hinzuzufügen.

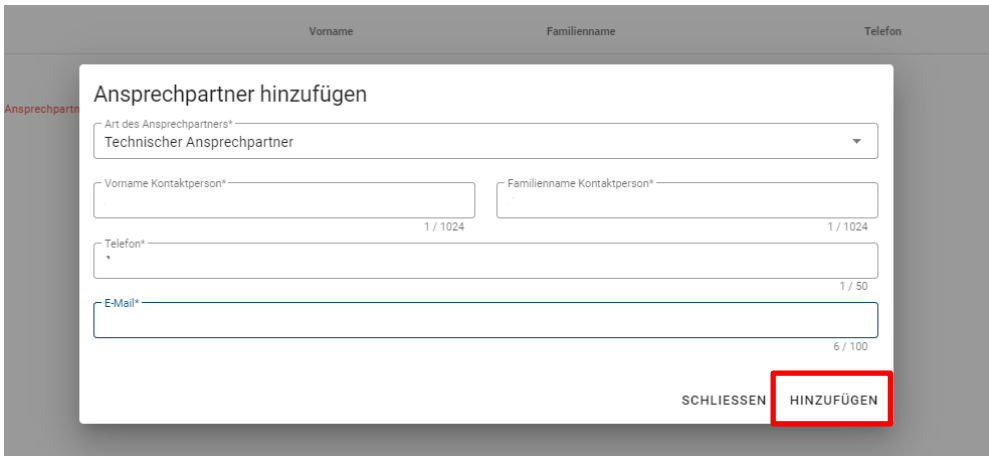

Ansprechpartner

Nachdem alle Eingaben gemacht wurden, klicken Sie auf "WEITER".

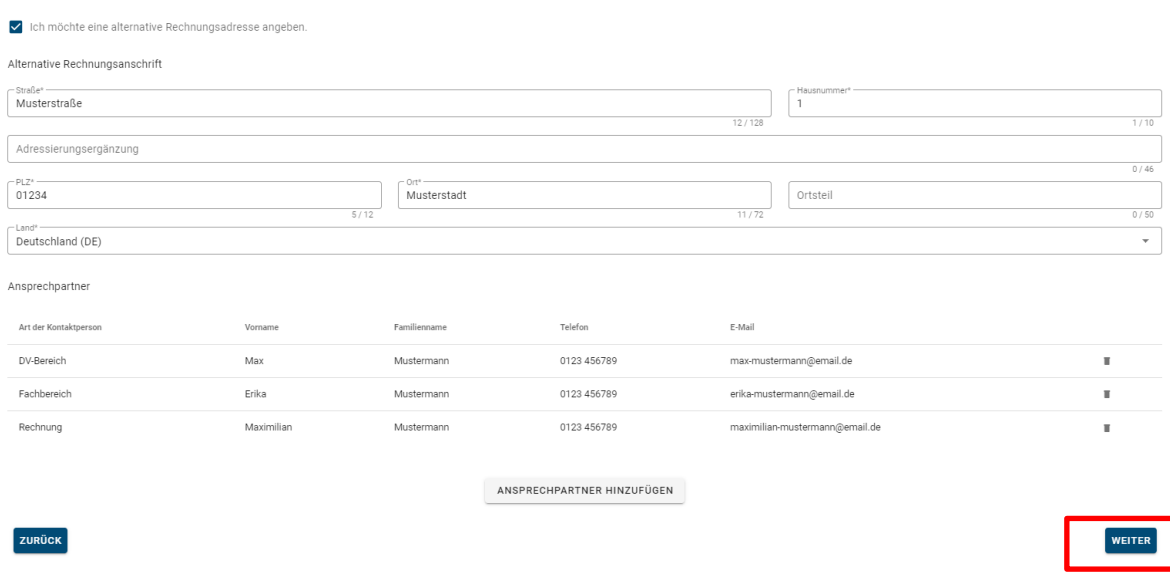

#### **3.4 GKS spezifische Anforderungen**

Im nächsten Schritt ist der Name des GKS-Verfahrens sowie die Anzahl der zu erwartenden Zulassungsvorgänge pro Jahr und der Upload des öffentlichen Schlüssels (x.509-Zertifikat) erforderlich.

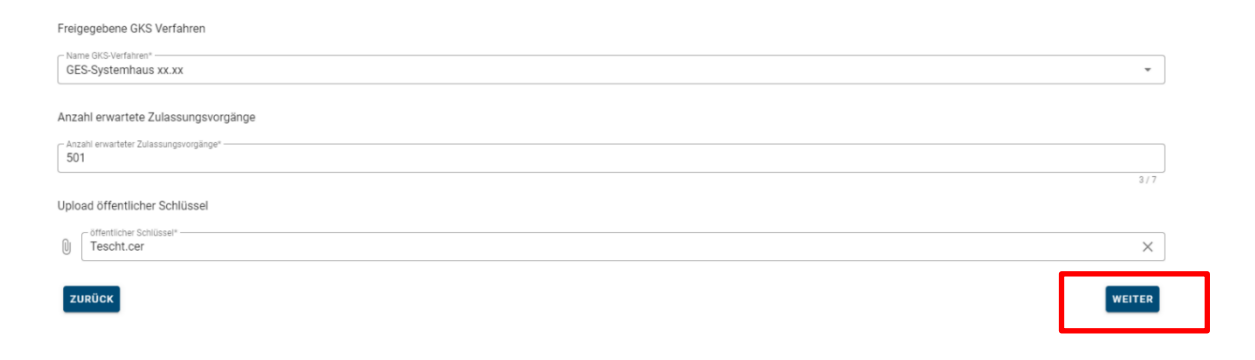

## **3.5 Selbstverpflichtungen, Datenschutz und Bescheidbekanntgabe**

Voraussetzung für den Registrierungsabschluss ist die Zustimmung zu den Selbstverpflichtungen gegenüber der GKS.

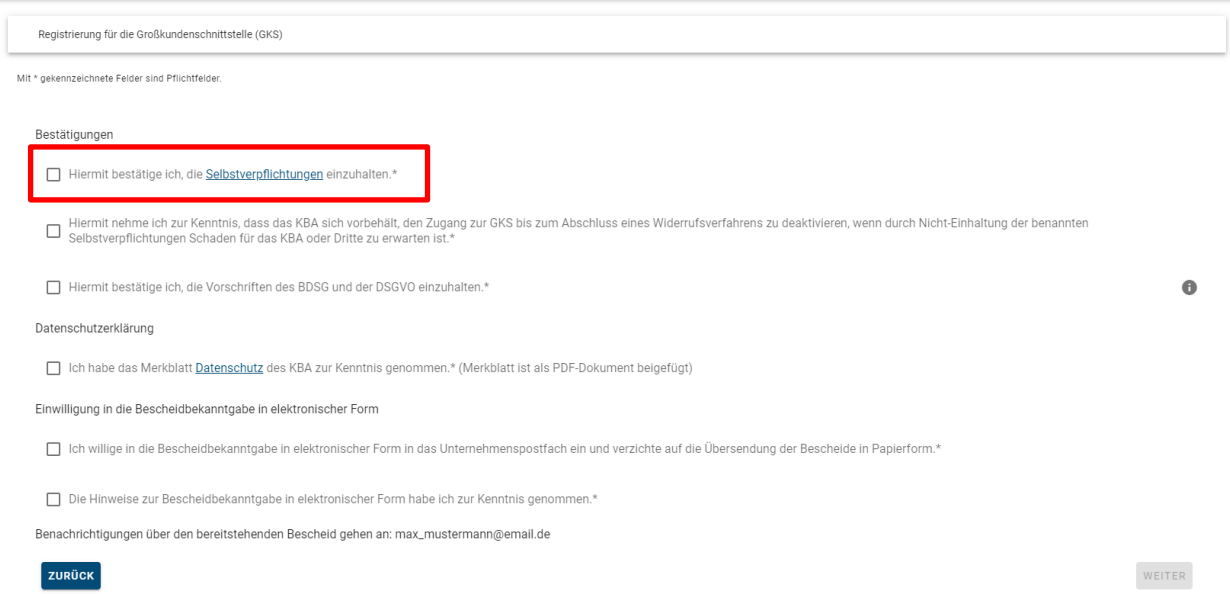

Es öffnet sich ein weiteres Fenster, in dem die einzuhaltenden Selbstverpflichtungen aufgeführt sind. Es ist möglich, diese als PDF-Dokument herunterzuladen.

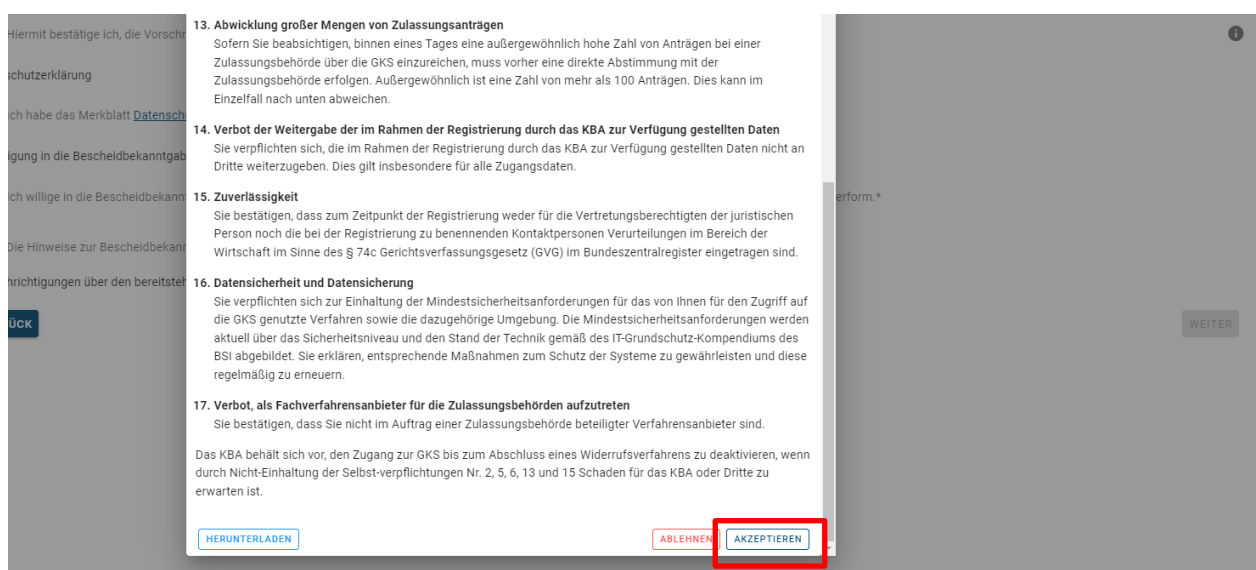

#### **3.6 Datenschutz**

Vor dem Abschluss der Registrierung müssen Sie das Merkblatt zum Datenschutz des KBA zur Kenntnis nehmen, ebenso muss die Einwilligung in die Bescheidbekanntgabe in elektronischer Form bestätigt werden.

#### **3.7 Zusammenfassung**

Vor dem Abschluss des Registrierungsvorganges werden noch einmal alle eingegebenen Daten zusammengefasst, um diese final von Ihnen prüfen lassen zu können. Wenn alle Angaben korrekt sind, kann die Registrierung abgesendet werden.

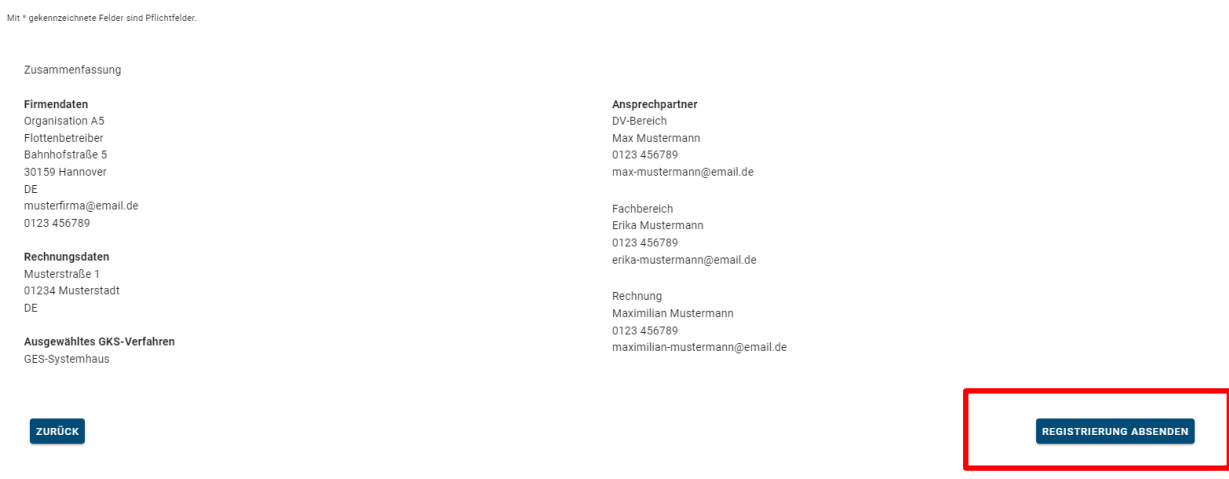

#### **3.8 Registrierung abschließen**

Es wird eine Lightweight-Directory-Access-Protocol-Kennung (LDAP-Kennung) erzeugt, die Sie zur eindeutigen Identifizierung bei der Übermittlung der Zulassungsanträge benötigen. Des Weiteren wird nach der erfolgreichen Registrierung ein Registrierungs- und Gebührenbescheid in Ihrem ELSTER-Postfach zur Verfügung gestellt.

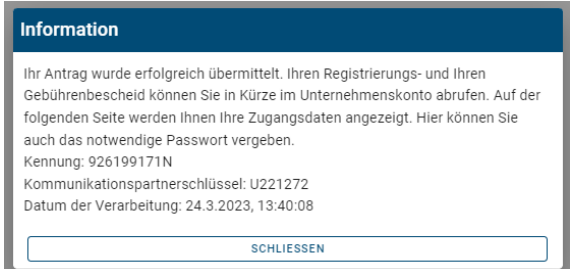

#### **4 Daten ändern**

#### **4.1 Ändern von Stammdaten**

Nach der Anmeldung besteht die Möglichkeit die für die GKS gespeicherten Daten jederzeit ändern zu können. Es werden Ihre bestehenden Daten geladen und um die Änderungen in die GKS zu übernehmen, klicken Sie dazu auf "DATEN SPEICHERN". Diese Daten werden ausschließlich in der GKS verarbeitet und werden nicht an Ihr ELSTER-Unternehmenskonto übermittelt.

Hier ist es ebenfalls möglich, die Ansprechpartner und deren Kontaktdaten zu ändern oder weitere Ansprechpartner hinzuzufügen.

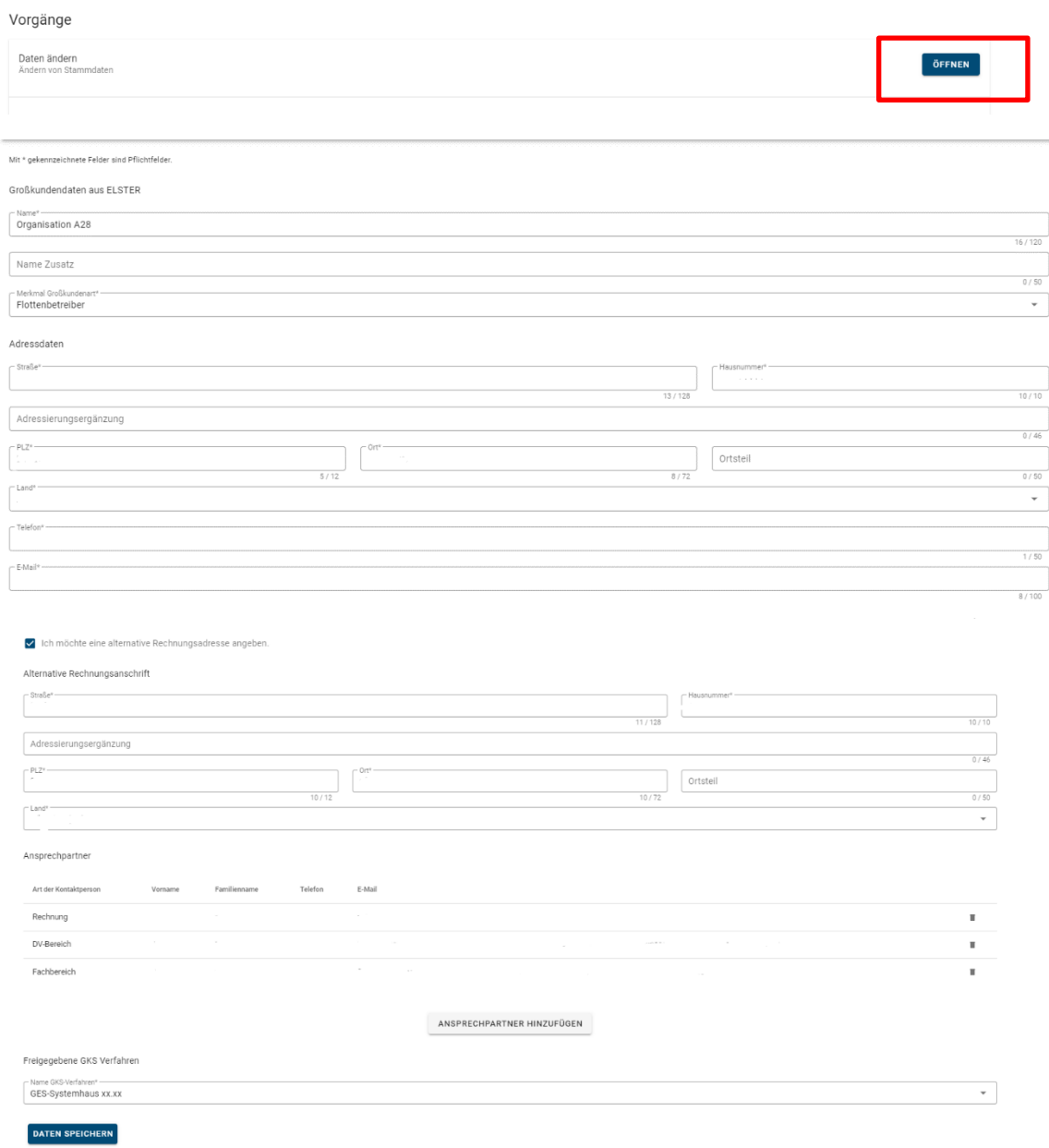

#### **4.2 Passwort ändern**

Um das Passwort zu ändern, öffnen Sie den Vorgang "Passwort ändern" und geben Ihr bestehendes Passwort ein. Als nächstes geben Sie das neue Passwort ein und bestätigen dieses durch eine wiederholte Eingabe.

#### **4.3 Kontakt zum KBA**

Wenn Sie Kontakt zum KBA herstellen wollen, besteht die Möglichkeit dies über ein Kontaktformular zu tun. Ihre Anfrage wird dann an die GKS-Anwenderbetreuung weitergeleitet und schnellstmöglich bearbeitet. Für Rückfragen geben Sie bitte ihre eigene E-Mail-Adresse an, worüber Sie für das KBA zu erreichen sind.

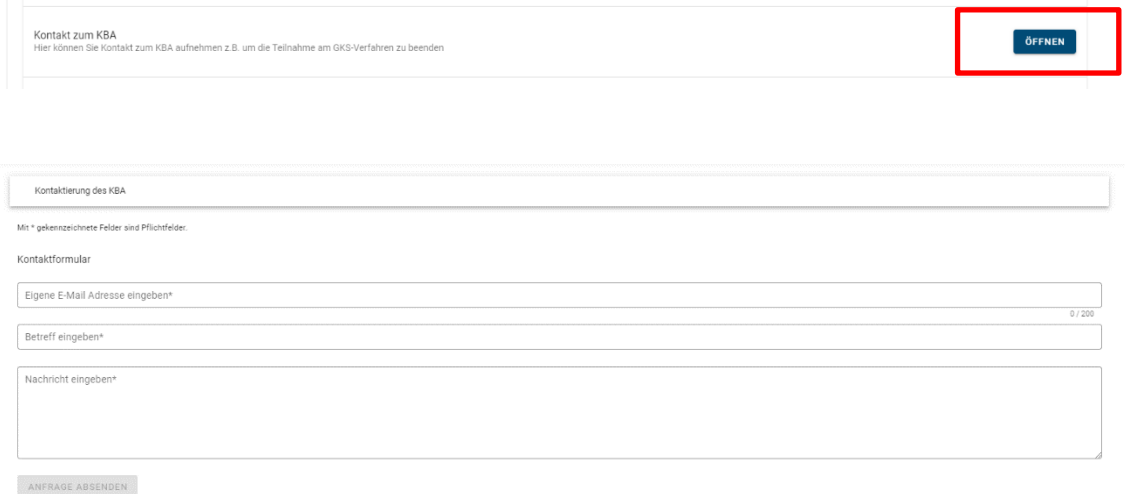

#### **4.4 Upload X.509-Zertifikat**

Das X.509 Zertifikat hat eine Gültigkeit von einem Jahr und muss spätestens zum Ablauf des Jahres erneuert werden. Hierzu kann das Zertifikat in diesem Bereich hochgeladen werden.

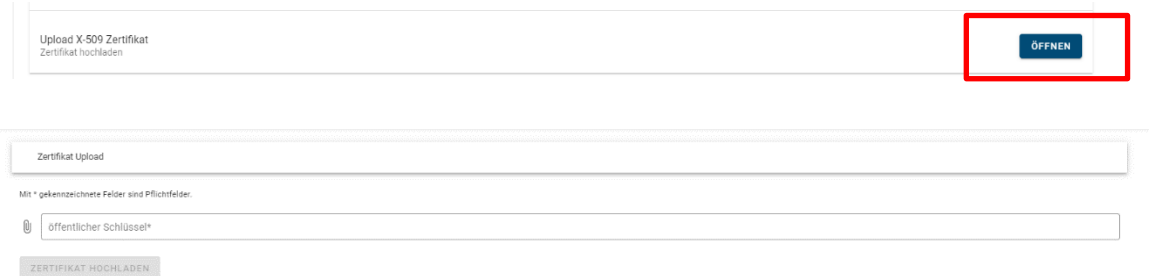

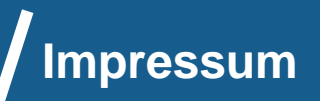

Herausgeber: Kraftfahrt-Bundesamt 24932 Flensburg

Internet: www.kba.de

Fachliche Auskünfte und Beratung:

Telefon: 0461 316-2269 Telefax: 0461 316-1650 E-Mail: gks-anwenderbetreuung@kba.de

Erschienen im März 2023 Stand: Juni 2023

Druck: Druckzentrum KBA

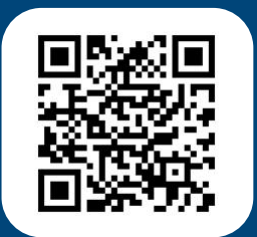

Alle Rechte vorbehalten. Die Vervielfältigung und Verbreitung dieser Veröffentlichung, auch auszugsweise und in digitaler Form, ist nur mit Quellenangabe gestattet. Dies gilt auch, wenn Inhalte dieser Veröffentlichung weiterverbrei-tet werden, die nur mittelbar erlangt wurden.

© Kraftfahrt-Bundesamt, Flensburg